, [BioStar 2,](https://kb.supremainc.com/knowledge/doku.php?id=tag:biostar_2&do=showtag&tag=BioStar_2)  $\blacksquare$ 

## <span id="page-1-0"></span>BioStar 2에서는 서로 다른 권한을 가진 장치 관리자를 구성할 수 있습니다.

## 1. **장치(DEVICE)** 메뉴를 클릭하십시오.

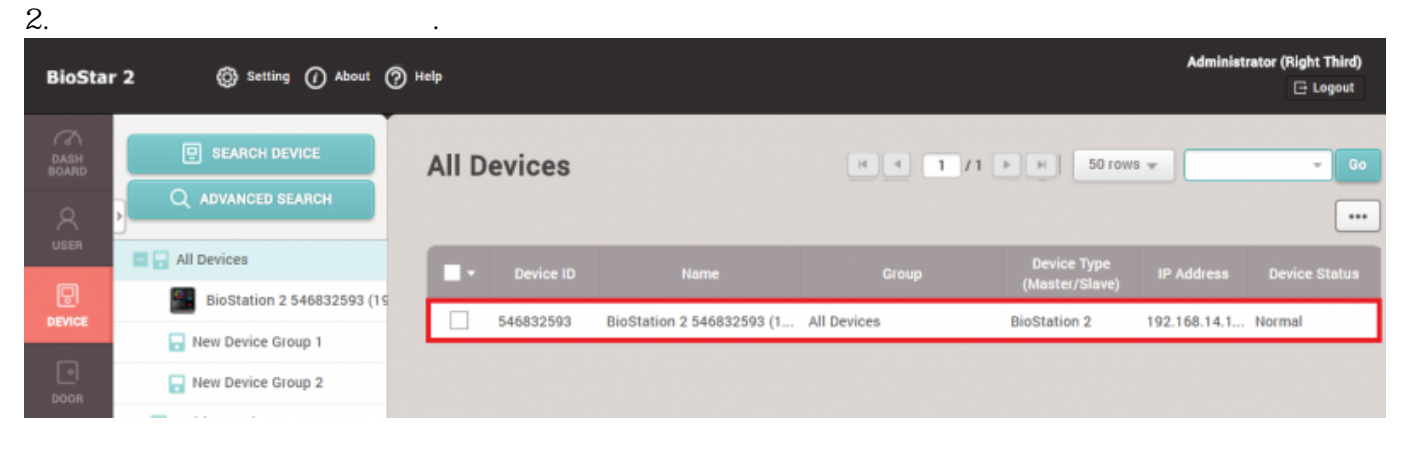

## 3. **(Advanced)**

4. **모든 권한(All)** 항목에서 **+ 추가(+ Add)**를 클릭하십시오.

 $5.$ 

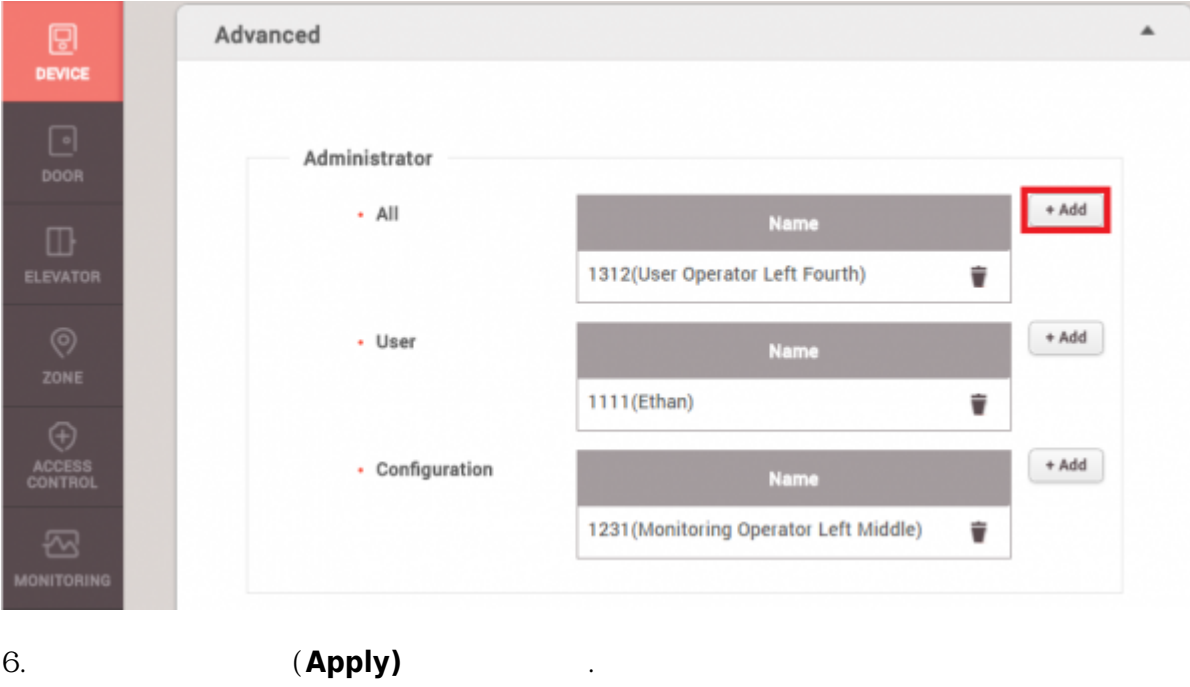

 $\begin{array}{ccc} \cdot & \cdot & \cdot & \cdot & \cdot \\ \end{array}$ 

<span id="page-1-1"></span>또한 모든 사용자가 장치 메뉴에 접근하지 못하도록 장치 관리자를 구성해야 합니다.

 $\mathcal{O}(\mathcal{O}_\mathcal{A})$ 

 $\text{PioStar 2}$  (**Help)**  $\text{EioStar 2}$ 

장치 관리자의 종류에 대해서는 관리자 가이드를 참조하십시오.

From: <https://kb.supremainc.com/knowledge/> -

Permanent link: **[https://kb.supremainc.com/knowledge/doku.php?id=ko:how\\_to\\_configure\\_a\\_device\\_administrator](https://kb.supremainc.com/knowledge/doku.php?id=ko:how_to_configure_a_device_administrator)**

Last update: **2018/07/12 17:26**